# Configurazione della protezione wireless WPA su un router VoIP per piccole imprese  $\overline{\phantom{a}}$

## Sommario

[Introduzione](#page-0-0) Come configurare WPA Wireless Security su un router VoIP Cisco Small Business? [Informazioni correlate](#page-3-0)

## <span id="page-0-0"></span>Introduzione Ξ

Questo articolo fa parte di una serie dedicata all'installazione, alla risoluzione dei problemi e alla manutenzione dei prodotti Cisco per piccole imprese.

#### D. Come configurare WPA Wireless Security su un router VoIP Cisco Small Business? R.

WPA (Wi-Fi Protected Access) è uno standard Wi-Fi progettato per migliorare le funzionalità di sicurezza di WEP. WPA è più efficace della crittografia WEP. PSK e PSK2 sono tipi di WPA con due metodi di crittografia, TKIP (Temporal Key Integrity Protocol) che incorpora il codice di integrità dei messaggi (MIC) per fornire protezione dagli hacker e AES (Advanced Encryption System) che utilizza una crittografia dei dati a blocchi simmetrica a 128 bit.

Per configurare WPA Wireless Security sul router VoIP Cisco Small Business, attenersi alla seguente procedura:

#### Configurare il router VoIP Cisco Small Business per utilizzare WPA

#### Passaggio 1:

Accedere alla pagina di configurazione del router basata sul Web. Per istruzioni, fare clic [qui](/content/en/us/support/docs/voice-unified-communications/spa8000-8-port-ip-telephony-gateway/108646-setup-voip-108646.html).

#### Passaggio 2:

Quando viene visualizzata la pagina di configurazione del router basata sul Web, fare clic su Wireless > Wireless Security.

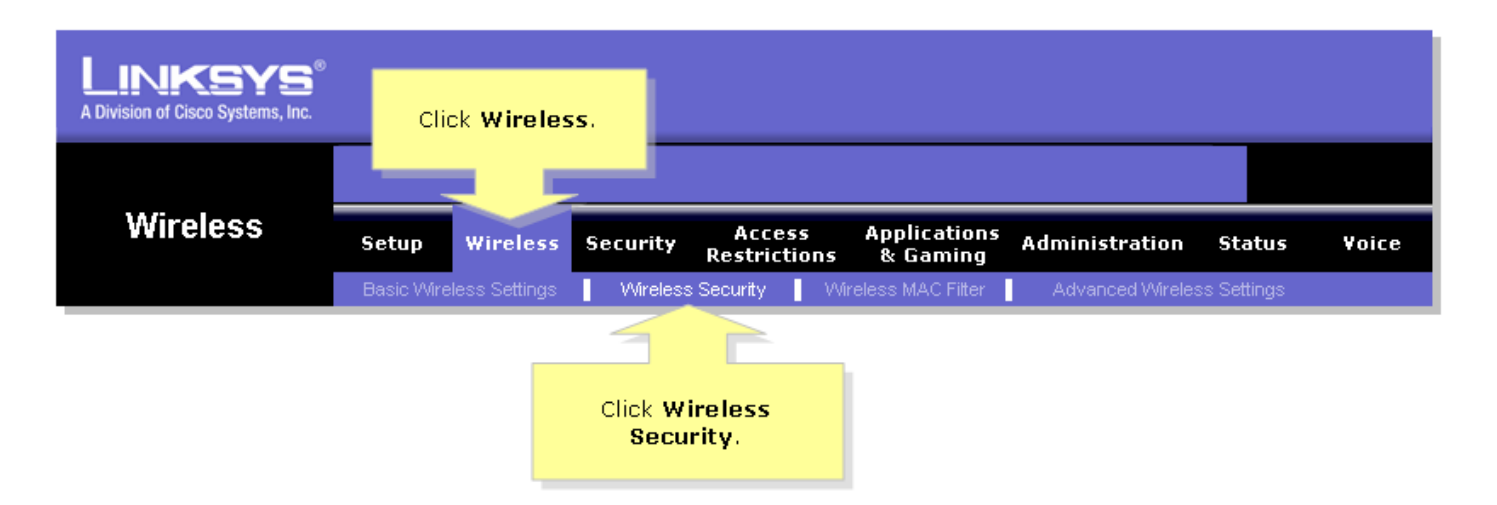

#### Passaggio 3:

Cercare Modalità di protezione e selezionare WPA-Preshared Key.

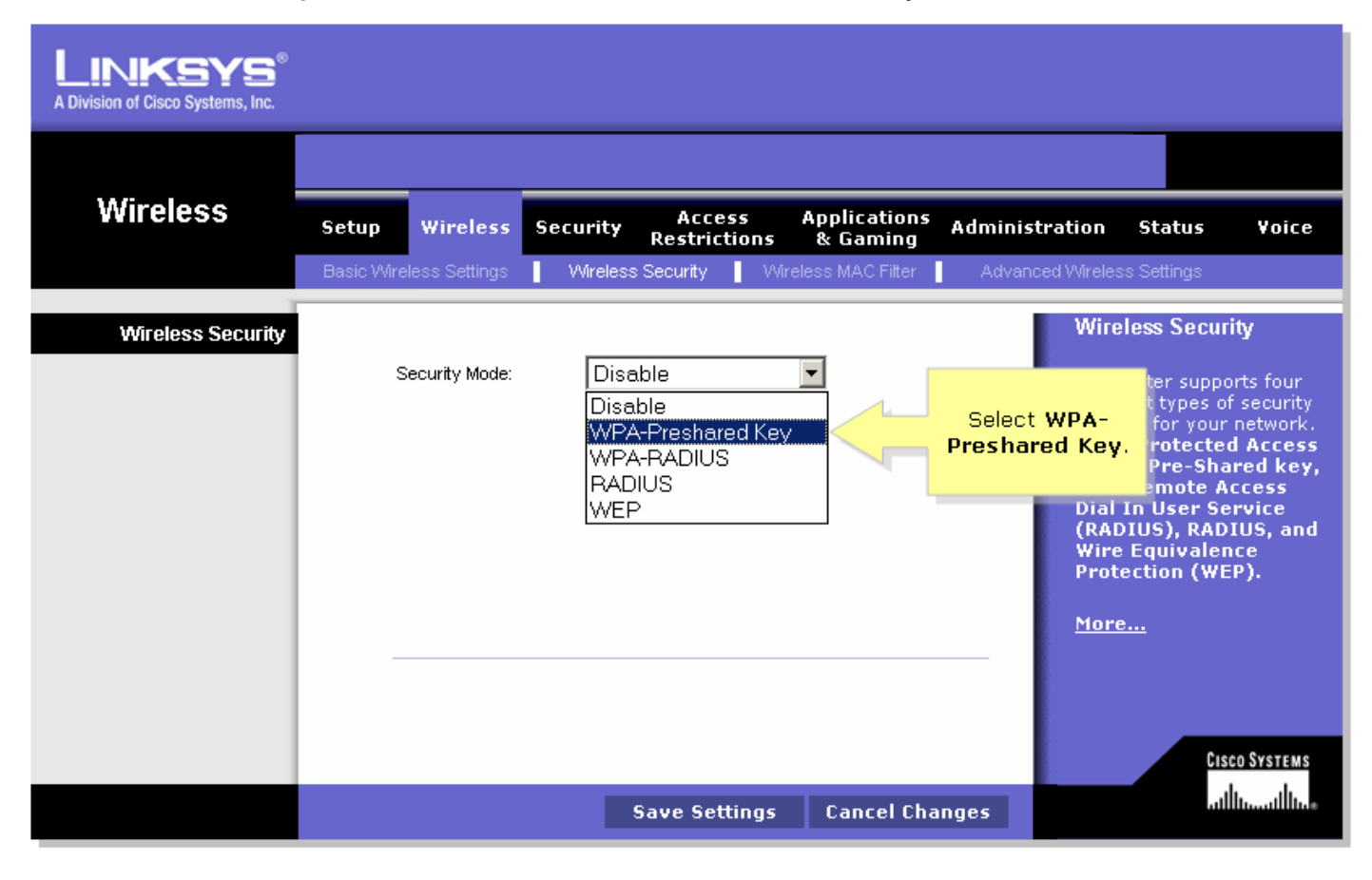

#### Passaggio 4:

Cercare WPA Algorithms e selezionare TKIP.

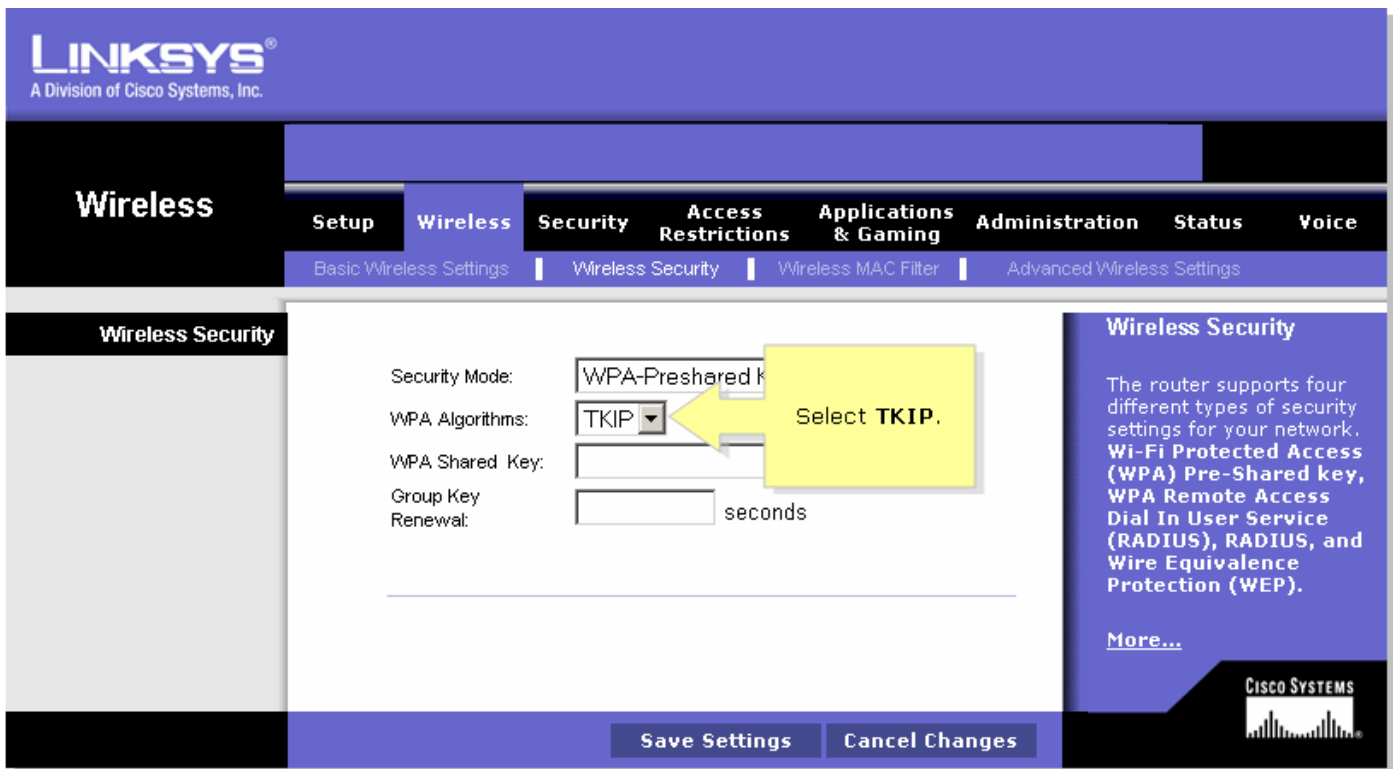

#### Passaggio 5:

Cercare il campo WPA Shared Key e immettere "MySecretKey" o la chiave WPA desiderata. che fungerà da chiave di rete ogni volta che ci si connette alla rete wireless.

Nota: Non dia questa chiave a nessuno. Questa chiave protegge la rete wireless. Lasciare Rinnovo chiave di gruppo impostato su 3600 secondi.

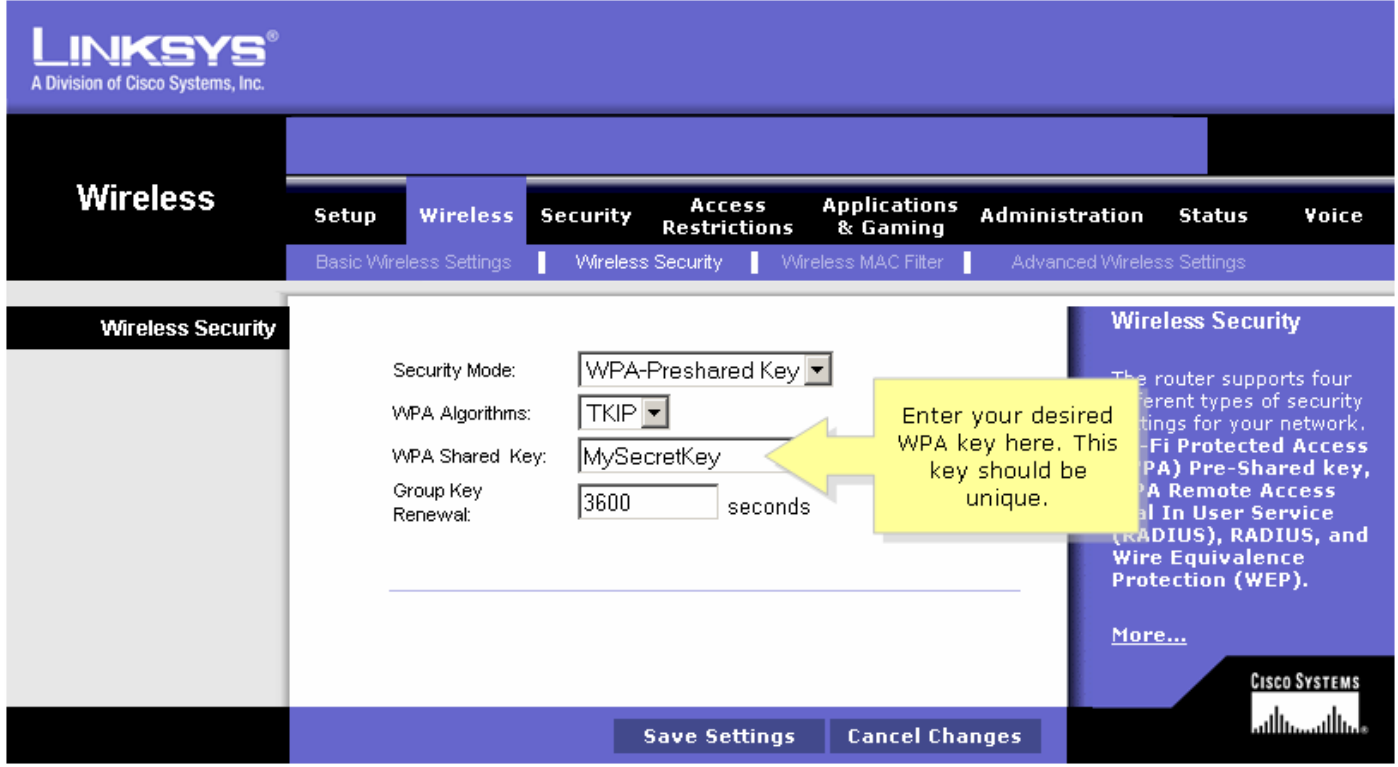

#### Passaggio 6:

Fare clic su **Save Settings** 

#### Passaggio 7:

Riconnettersi alla rete wireless. Per istruzioni, fare clic [qui.](/content/en/us/support/docs/voice-unified-communications/spa8000-8-port-ip-telephony-gateway/108665-pqa-108665.html)

## <span id="page-3-0"></span>Informazioni correlate Ξ

<u>• [Documentazione e supporto tecnico – Cisco Systems](//www.cisco.com/cisco/web/support/index.html)</u>